# **CInceHub** support

## Notifications troubleshooting: A Customer is not receiving SMS notifications

Last Modified on Oct 13, 2022

There can be a number of reasons why your Customer is not receiving SMS [notifications](http://help.oncehub.com/help/sending-sms-notifications-to-customers). We recommend reviewing the following settings in your account to ensure Customers receive SMS notifications.

#### In this article:

- [Check](http://help.oncehub.com/#check-the-sms-log) the SMS log
- Make sure your account has SMS credits [available](http://help.oncehub.com/#make-sure-your-account-has-sms-credits-available)
- Check the Customer [notification](http://help.oncehub.com/#check-the-customer-notification-settings) settings
- Make sure your Booking form [includes](http://help.oncehub.com/#make-sure-your-booking-form-includes-the-mobile-phone-field-with-sms-enabled) the mobile phone field with SMS enabled
- Make sure that the [Customer's](http://help.oncehub.com/#make-sure-that-the-customer%E2%80%99s-mobile-number-is-correct) mobile number is correct

### Check the SMS log

- In the top [navigation](http://help.oncehub.com/help/understanding-sms-delivery-statuses) menu, select the gear icon → **Billing** → **Licenses** → **SMS** → **View SMS log**. Learn more 1. about SMS delivery statuses
- 2. Check the status of the SMS.
	- If the SMS shows a status of **[Delivered](http://help.oncehub.com/#checkcustomermobilenumber)** but the User did not receive it, check that the User's mobile number is correct.
	- If the SMS was not delivered or not sent, review the settings below.

#### Learn more [about](http://help.oncehub.com/help/sms-log-data) the SMS log

### Make sure your account has SMS credits available

- 1. Go to your OnceHub Account.
- In the top navigation menu, select the gear icon → **Billing** → **Licenses**. You can see the number of remaining 2.SMS credits in the **SMS** box (Figure 1).

# **CInceHub** support

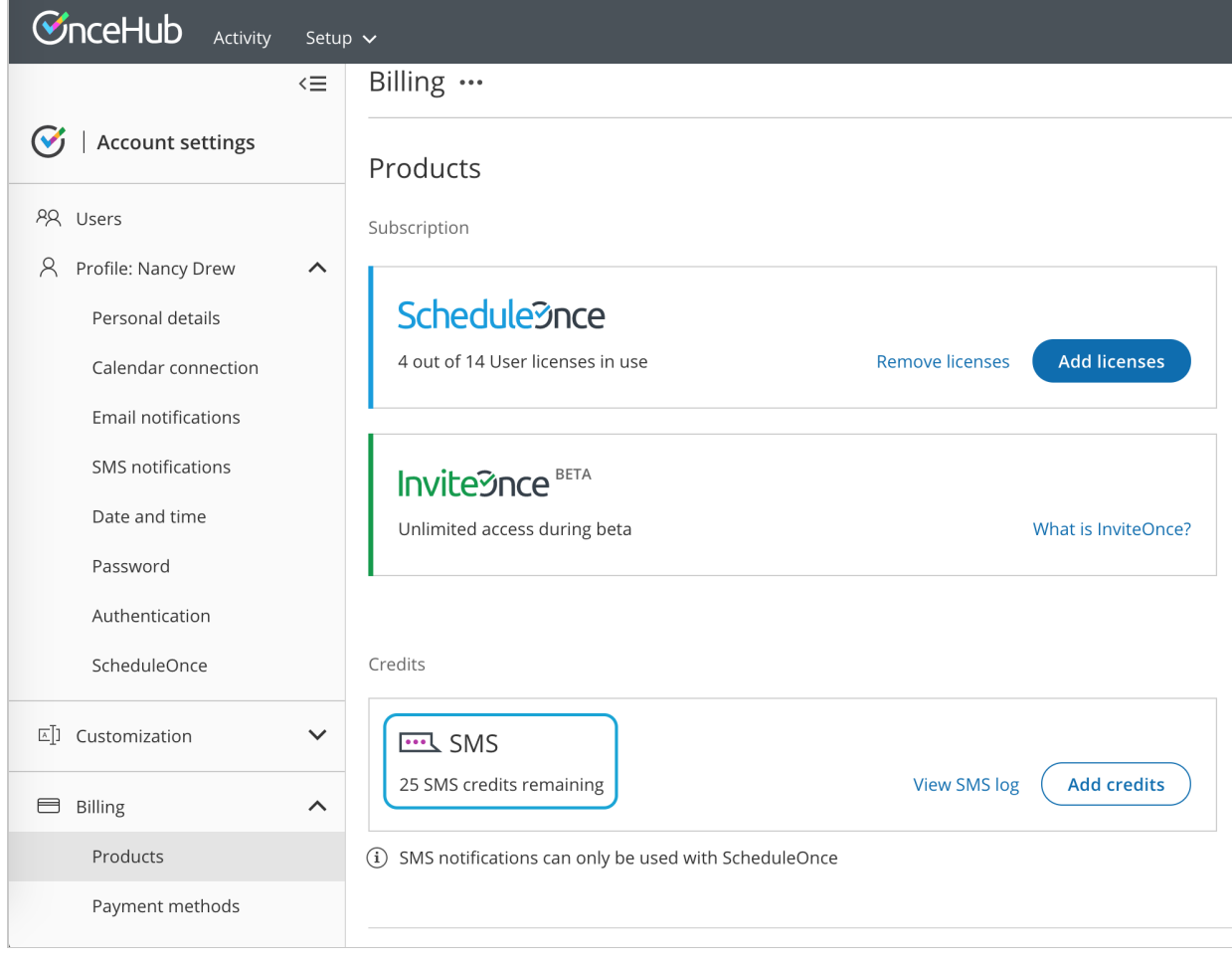

Figure 1: SMS Credits

If your SMS credit balance is zero, click the **Add credits** button to purchase more SMS credits.

Learn more about SMS pricing and [purchasing](http://help.oncehub.com/help/sms-pricing) SMS credits

### Check the Customer notification settings

You need to enable SMS notifications for each [Notification](http://help.oncehub.com/help/customer-notification-scenarios) scenario that the Customer should receive SMS notifications for.

1. Hover over the lefthand menu and go to the Booking pages icon → Event types → your Event type → Customer [notifications](http://help.oncehub.com/help/introduction-to-customer-notifications)**.**

If your Booking pages are [associated](http://help.oncehub.com/help/adding-event-types-to-booking-pages) with Event types , Customer notifications will be related to the Event type. Go to the relevant Event type → **Customer notifications**.

Enable SMS notifications for each [Notification](http://help.oncehub.com/help/customer-notification-scenarios) scenario you want to send SMS notifications to Customers for 2.(Figure 2).

## $\mathcal{\mathcal{G}}$ nceHub support

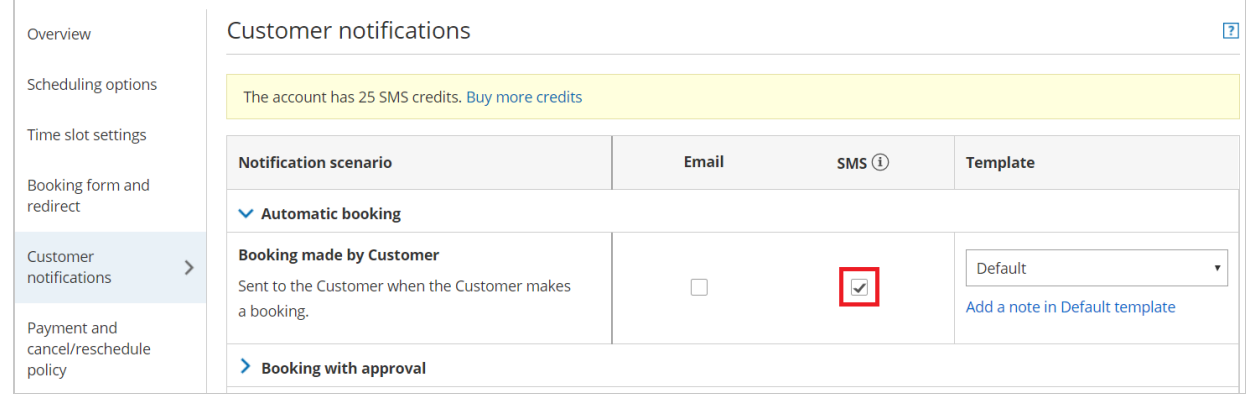

Figure 2: Customer notifications section

#### Learn more about the Customer [notifications](http://help.oncehub.com/help/introduction-to-customer-notifications) section

### Make sure your Booking form includes the mobile phone field with SMS enabled

- 1. Hover over the lefthand menu and go to the Booking pages icon → hover over the left sidebar → **Tools →** [Booking](http://help.oncehub.com/help/introduction-to-the-booking-forms-editor) forms editor.
- Ensure that the Booking form you are using includes the field **Your mobile phone** field. You will need to check 2. this whether you're using default Booking form or a Custom Booking form that you have modified.
- 3. On the right side of the **Your mobile phone** field, ensure the **Enable SMS** checkbox is checked (Figure 3).

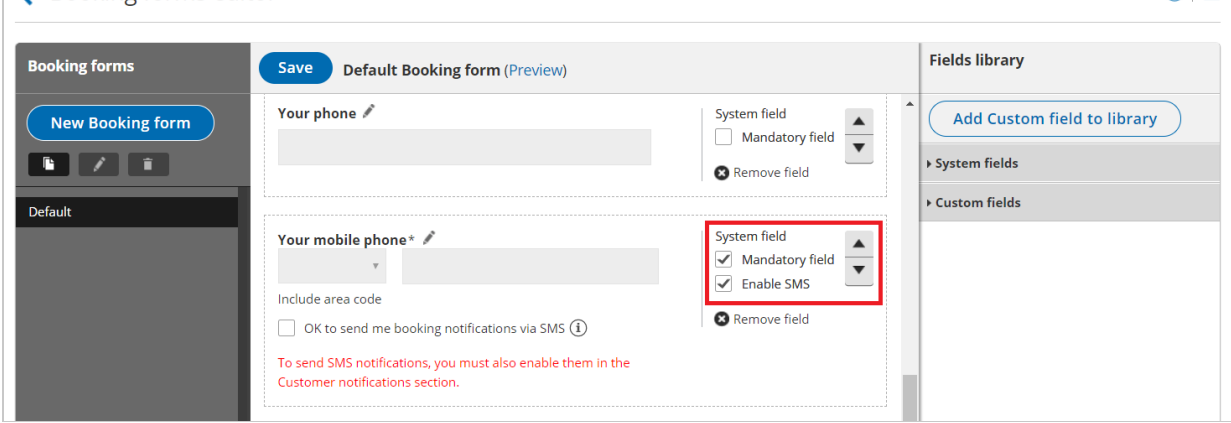

Figure 3: Booking forms editor

← Booking forms editor

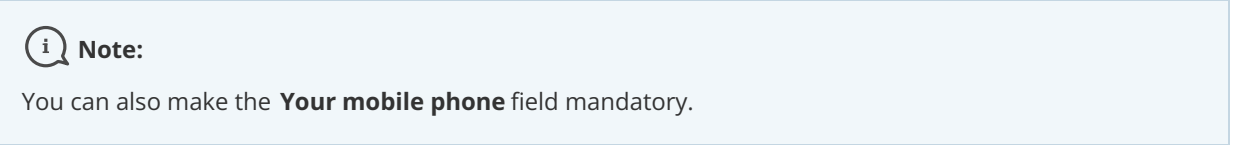

#### Learn more about the [Booking](http://help.oncehub.com/help/introduction-to-the-booking-forms-editor) forms editor

Make sure that the Customer's mobile number is correct

 $\bigcirc$   $\boxed{?}$ 

# **CInceHub** support

- 1. Ask the Customer for the meeting's [Tracking](http://help.oncehub.com/help/tracking-id) ID or Package ID. This can be found in the booking confirmation email that the Customer received.
- 2. Look up the meeting in the [Activity](http://help.oncehub.com/help/introduction-to-the-activity-stream) stream using the Tracking ID.
- 3. The [Customer's](http://help.oncehub.com/help/filtering-the-activity-stream) details as they were entered in the Booking form will be there. Learn more about filtering the Activity stream
- 4. Check that phone number is correct. You should also make sure that it is **not** a landline number.

The Customer's phone number can also be checked via the confirmation email you received when the Customer made the booking.

## **Note:**

If you have gone through the above steps and have not resolved your issue, please [contact](https://help.oncehub.com/help/contact-us) us.